## Pasos para Revocar y Generar una Llave Criptográfica de Producción desde el ATV

## **Revocación de una llave criptográfica**

**1.** Haga clic en la opción Comprobantes Electrónicos que se visualiza en la barra principal, seguidamente ingrese a Llave Criptográfica de Producción y posteriormente en Revocar llave criptográfica en produc.

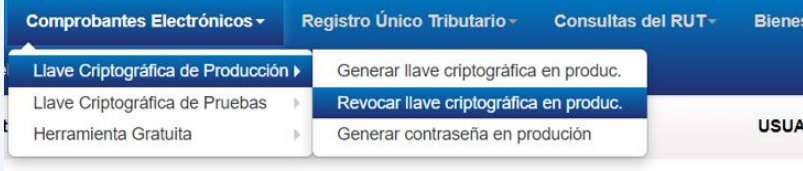

**2.** De clic en Aceptar a la consulta si desea revocar su llave criptográfica y de nuevo en aceptar a la confirmación de revocación.

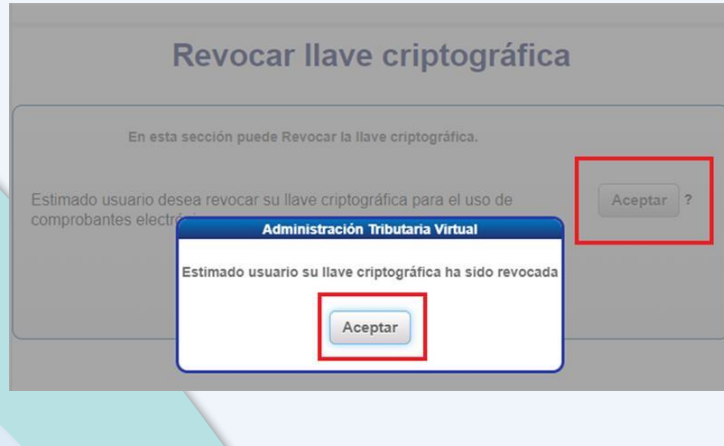

## **Generación de una nueva llave criptográfica en producción.**

**1.** Haga clic en la opción Comprobantes Electrónicos que se visualiza en la barra principal y seguidamente ingrese a Llave Criptográfica de Producción y de seguido a Generar llave criptográfica en producción.

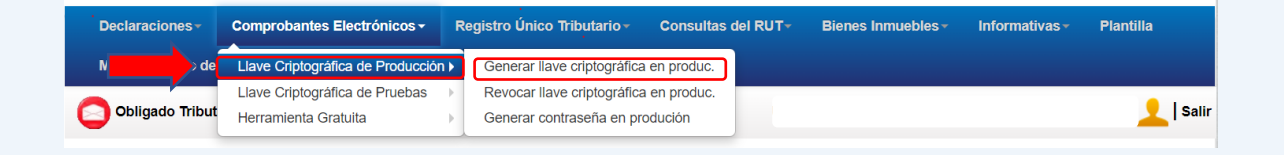

- **2.** A continuación, se debe crear un pin de 4 números (punto 1.) y confirmarlo en el punto 2. (ver imagen siguiente). Y por último de clic en Generar.
	- Opcional: Antes de dar clic en generar, los usuarios del facturador gratuito del Ministerio de Hacienda, podrá marcar la opción "Soy usuario del facturador gratuito de hacienda" para firmar automáticamente los comprobantes que emitan cada vez que ingresen a la plataforma.

## **Generar llave criptográfica**

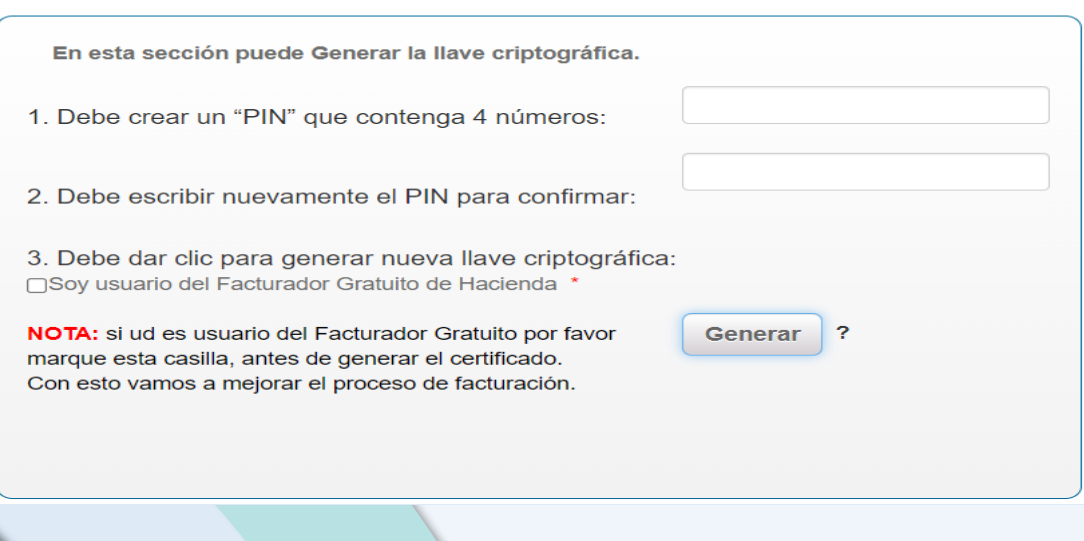

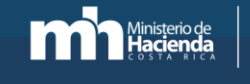

**3.** Posteriormente se despliega el siguiente mensaje, de clic en Aceptar.

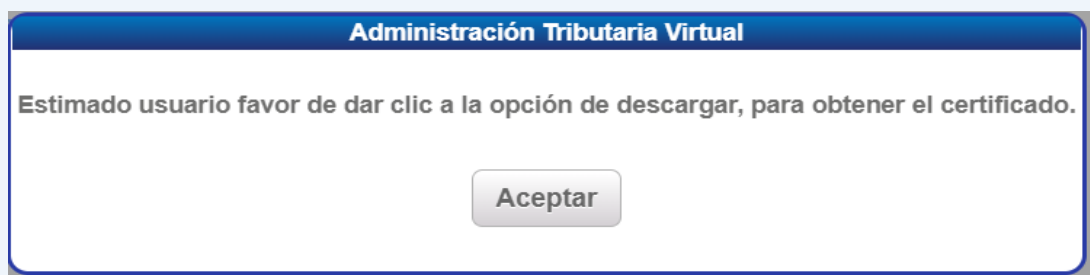

**4.** Por último, en el punto 4 de clic en **Descargar**.

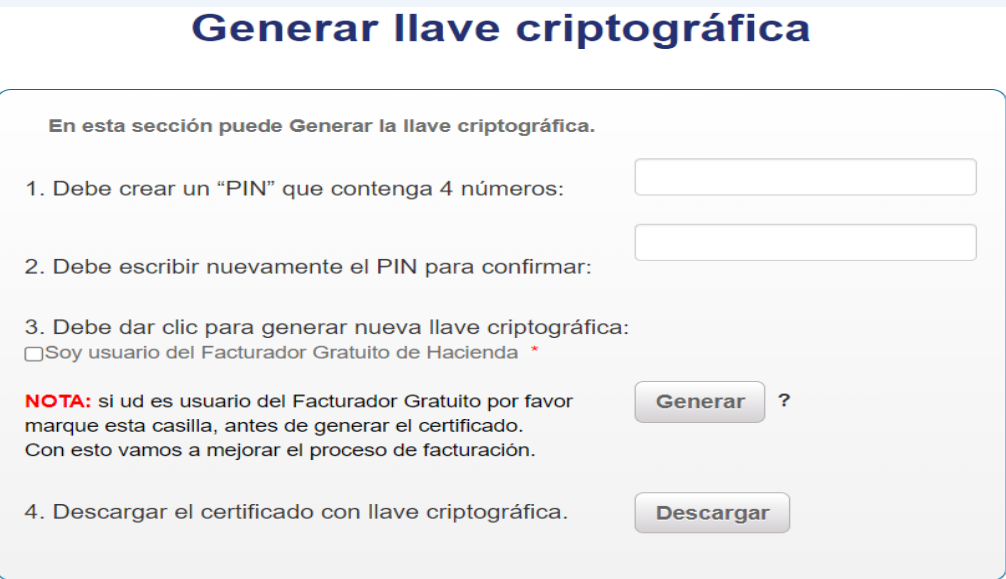

**5.** Algunos navegadores como el "Google Chrome" descargan el archivo automáticamente, por lo que, se debe dar doble clic en la parte inferior donde aparece la descarga para que se complete el proceso de importación del certificado. De lo contrario, ingrese a la carpeta de "descargas" con el fin de ubicarlo. El archivo tiene como nombre el número de cédula, incluyendo ceros y el número verificador de tributación con la extensión "p12".

060.  $177 (15).p12$